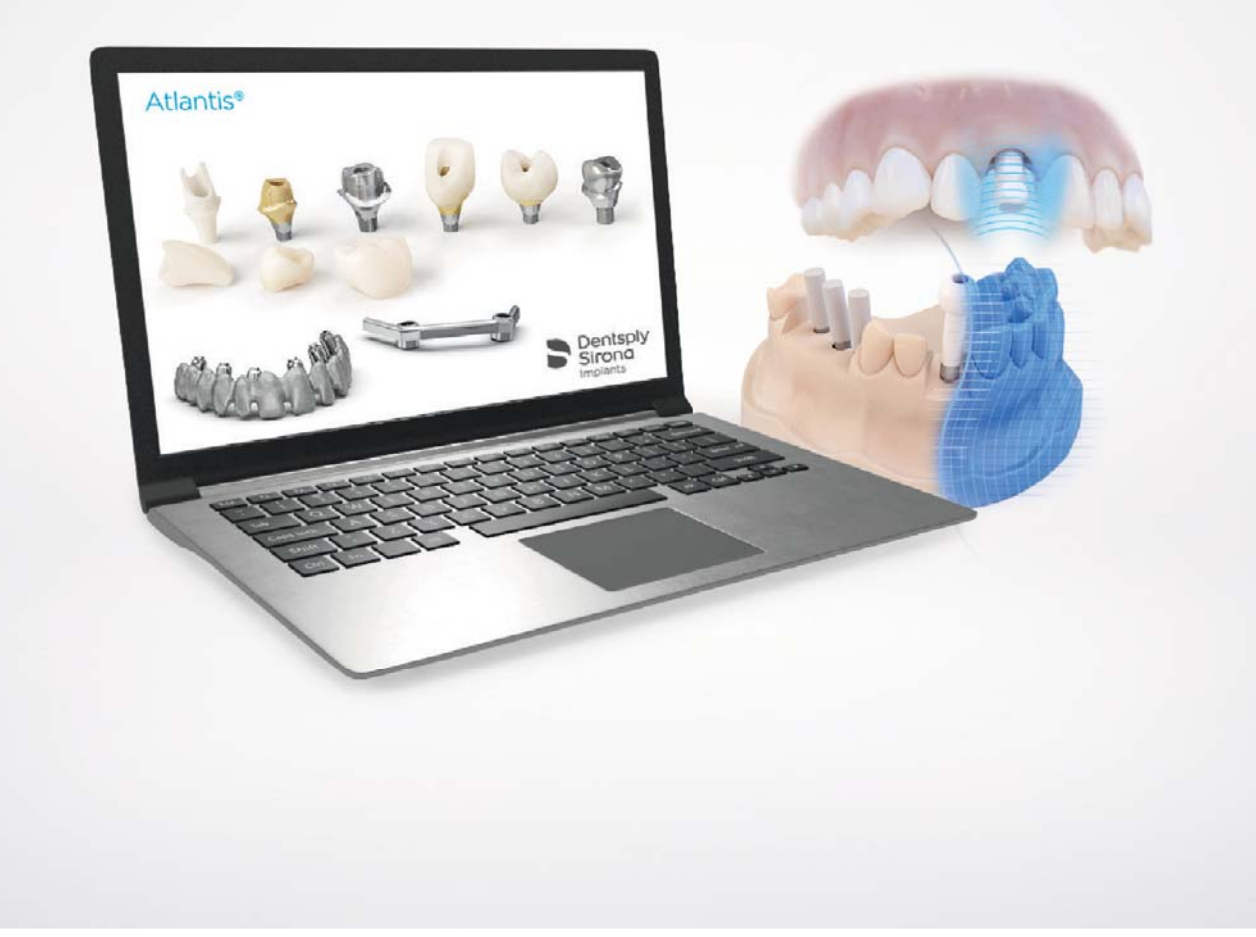

Atlantis® Scan Upload – Scanning for Atlantis® solutions User guide

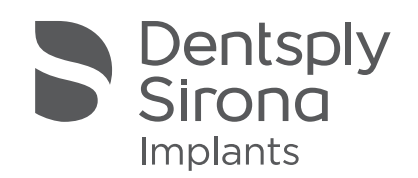

### Atlantis®

### **CONTENTS**

This user guide for Atlantis Scan Upload is valid for any scanning system that can provide STL files. Installation and configuration sections include instructions for both Atlantis abutments and Atlantis suprastructures, but order instructions are separate (refer to the corresponding instructional pages for Atlantis abutments and Atlantis suprastructures.)

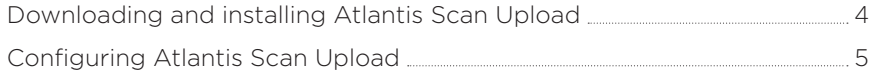

#### Atlantis abutments

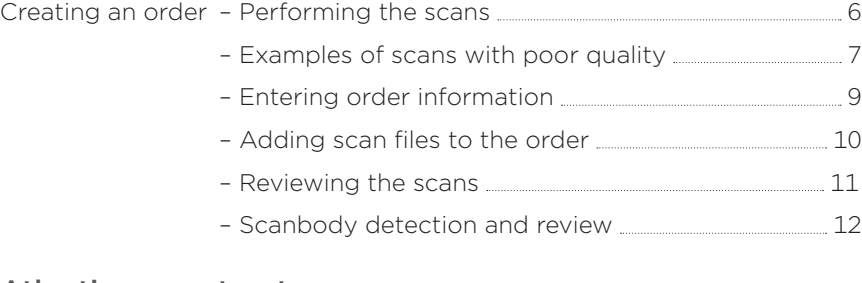

### Atlantis suprastructures Creating an order – Performing the scans 16 - Entering order information **17** 17 - Adding scan files to the order 18 - Reviewing the scans **19** Submitting the Atlantis order **20** 20 Appendix A: Rescanning requests 21 Appendix B: Receiving and submitting an Azento final restoration order 22 Appendix C: Updating the Atlantis Scan Upload version 24

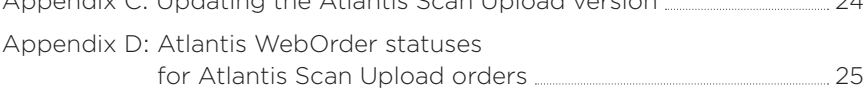

All trademarks and company names are the property of their respective owners.

All products may not be regulatory released in all markets. Please contact the local Dentsply Sirona Implants sales office for current product assortment and availability.

To improve readability for our customers, Dentsply Sirona does not use ® or ™ in body copy. However, Dentsply Sirona does not waive any right to the trademark and nothing herein shall be interpreted to the contrary.

Product illustrations are not to scale.

# Downloading and installing Atlantis® Scan Upload

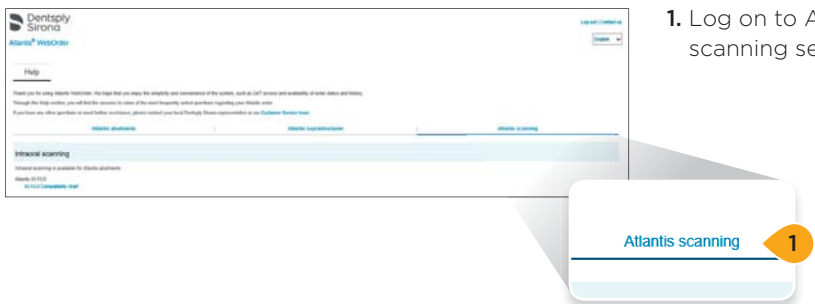

Atlantis WebOrder and navigate to the ection in the help pages.

Atlantis Scan Upload

ASU\_1.11.X.X 2<br>Atlantis Scan Upload - User Guide Atlantis Scan Upload - Supported scanners What's new in the latest version

- 2. Scroll to the Atlantis Scan Upload section and select "ASU\_1.11.X.X" and download the file to the computer.
- 3. Close Atlantis WebOrder and locate the Atlantis Scan Upload application.
- 4. Double click the file "ASU\_1.11.X.X.exe" to begin installation. Follow the instructions to completion.

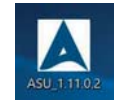

Note: In some instances the installation must be run as the administrator. Right-click the installation file and select "Run as Administrator."

# Configuring Atlantis® Scan Upload

Before creating the first Atlantis order, verify your settings using the following instructions.

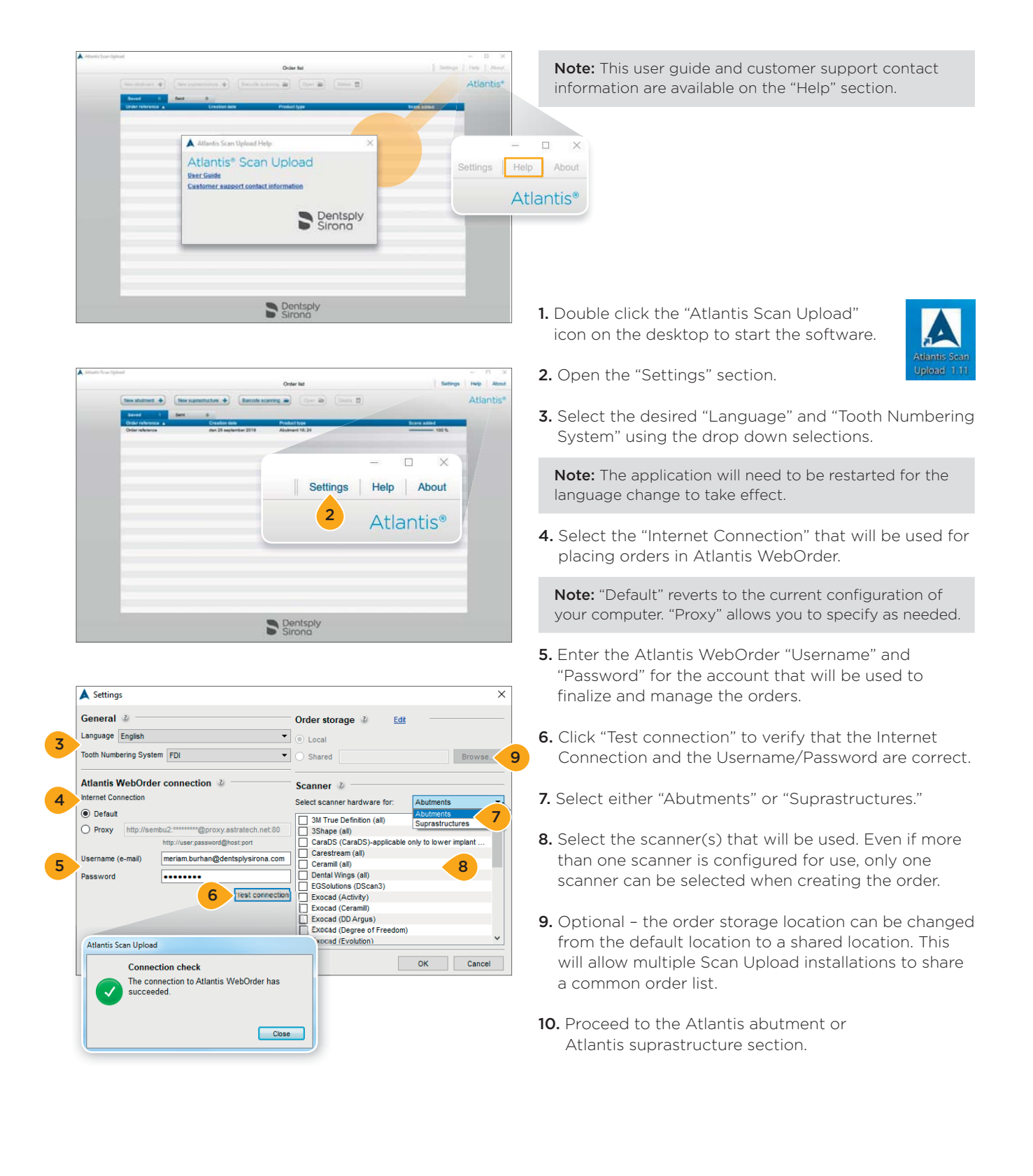

# Performing the scans

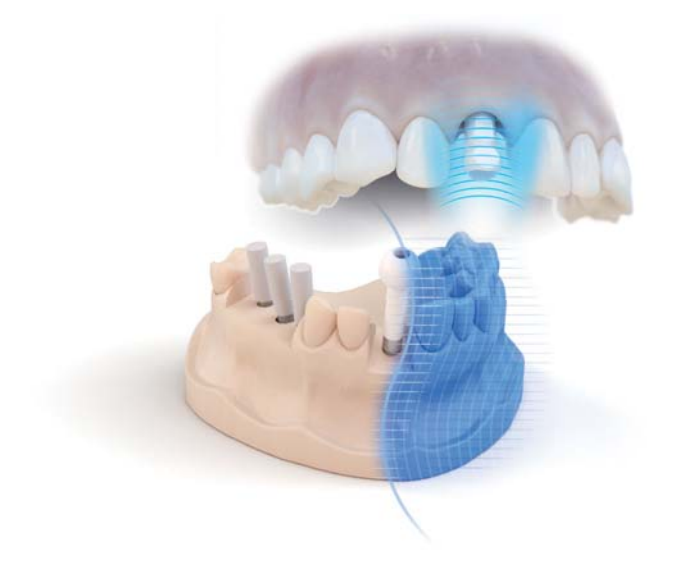

- 1. Perform the scanning according to the scanner instructions and if needed design a diagnostic crown for design guidance. The following scans are needed when ordering Atlantis abutments:
	- Scan body
		- Required for both model scans and intraoral scans.
		- It can be a scan with multiple implant sites or several separate scans for each site.
		- For digital impressions use Atlantis IO FLO (recommended) or Elos Accurate IO scan body.
		- For model scans use Atlantis FLO.
	- Treatment arch
		- Required for model scans. The removable soft-tissue shall be in place during the scanning.
		- Optional but strongly recommended for intraoral scans.
	- Opposing
		- For model scans either an opposing (arch or bite) or a diagnostic (wax-up) is required.
		- Required for intraoral scans.
	- Diagnostic crown for design guidance
	- For model scans either an opposing or a diagnostic (wax-up) is required.

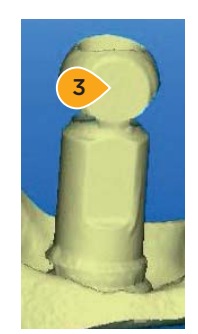

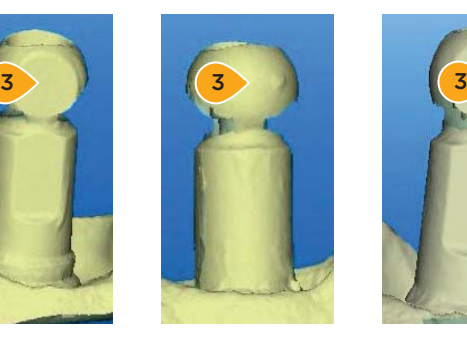

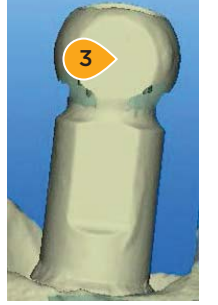

- 2. Review the scans.
- **3.** It is important that the flat side(s) and sphere of the FLO head are fully visible. Also make sure that there are no artifacts changing the shape of the surfaces e.g. powder from lab scanning (should not be used with Atlantis FLO/IO FLO) or saliva accumulated during digital impression. For more information about scan quality, see section "Examples of scans with poor quality."

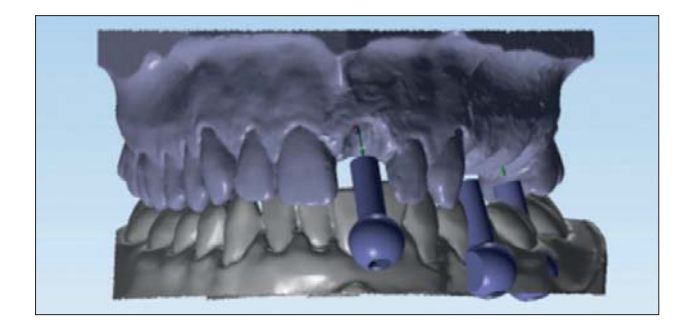

- 4. It is important that all of the scans are aligned in the scanner software. For best results, use a 3-point alignment.
- 5. Multiple FLOs can be saved in one single scan file.
- 6. Export/save the STL files to disk. Choose to save the STL files as separate files (not as archives).

# Examples of scans with poor quality

Poor scan quality may lead to incorrect scanbody detection which will affect the abutment design. Make sure that scans don't have the errors illustrated in this section.

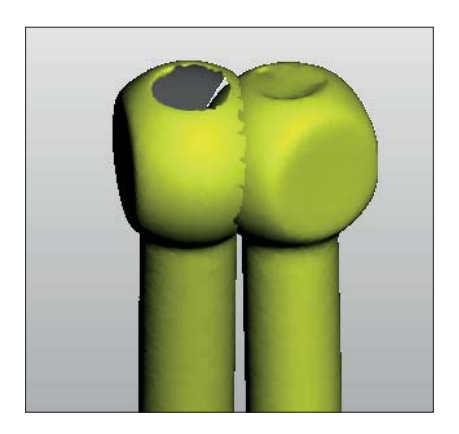

1. Overlapped scanbodies in one STL File. In this case, the scanbodies need to be in two separate STL files.

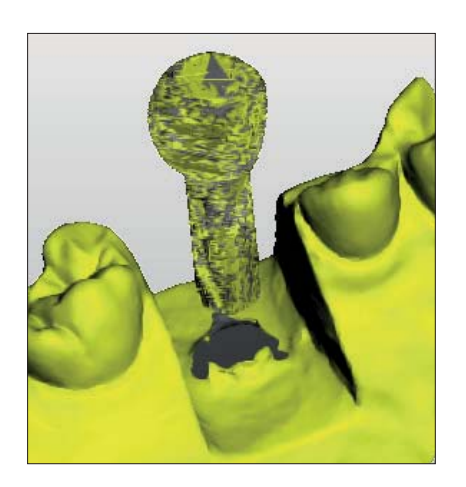

2. Corrupted surface of scanbody. It is recommended to rescan.

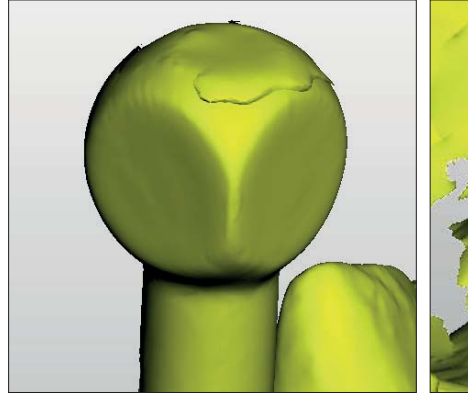

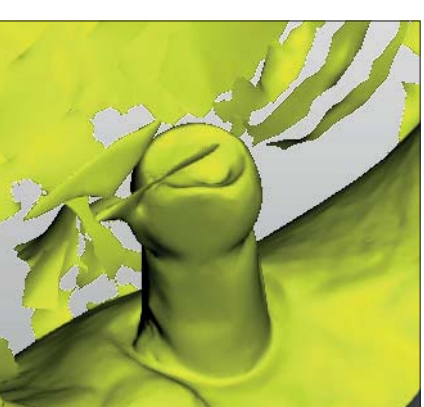

3. Artefact on the surface may lead to incorrect scanbody detection result. It's recommended to rescan without this artifact.

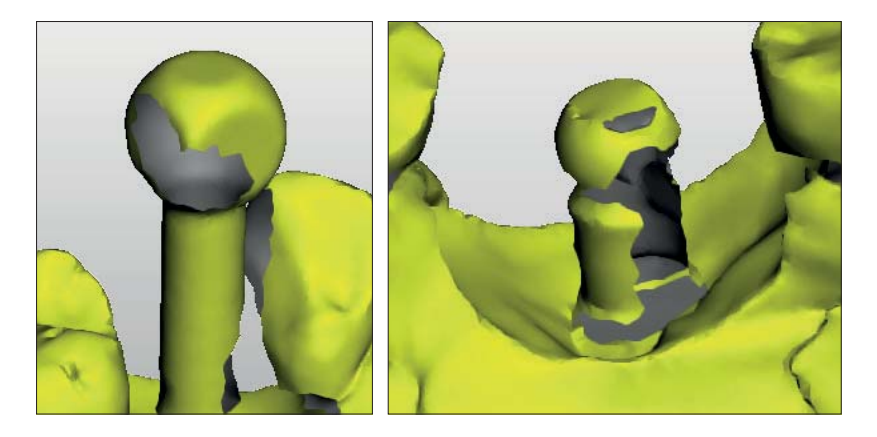

4. Big part of the flat surface is missing, rescan might be needed.

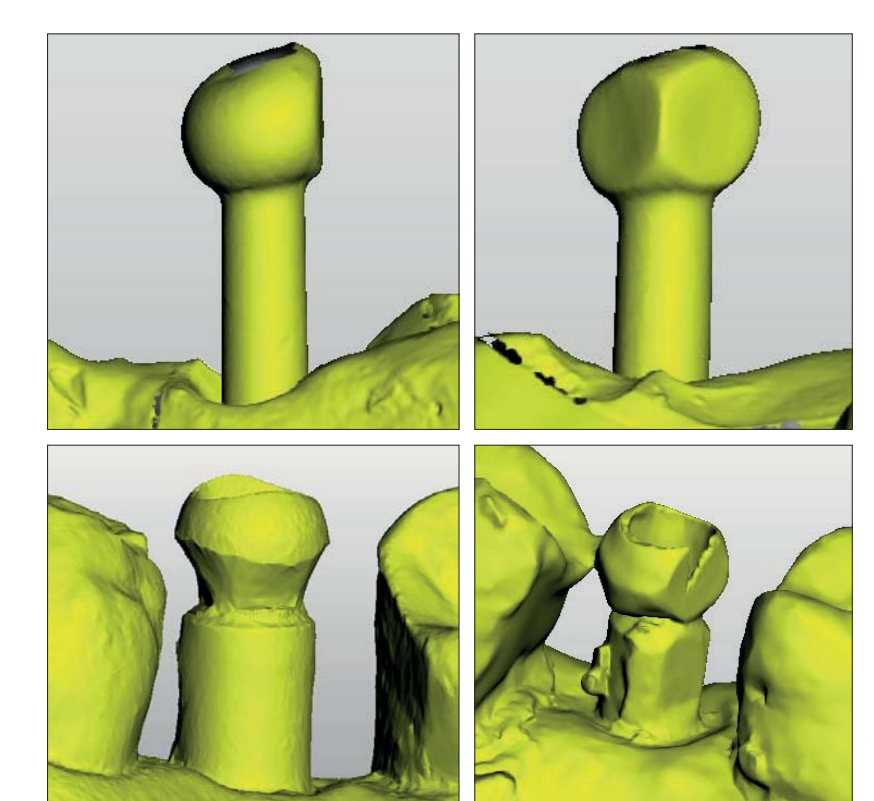

5. Altered shape of the scanbody, rescan is needed.

# Entering order information

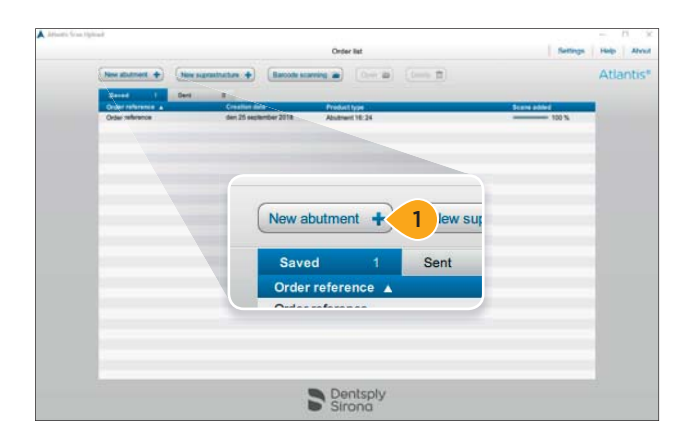

1. Click "New abutment +" to create a new order.

Note: For Azento final restoration orders, please refer to Appendix B, Receiving and submitting an Azento final restoration order.

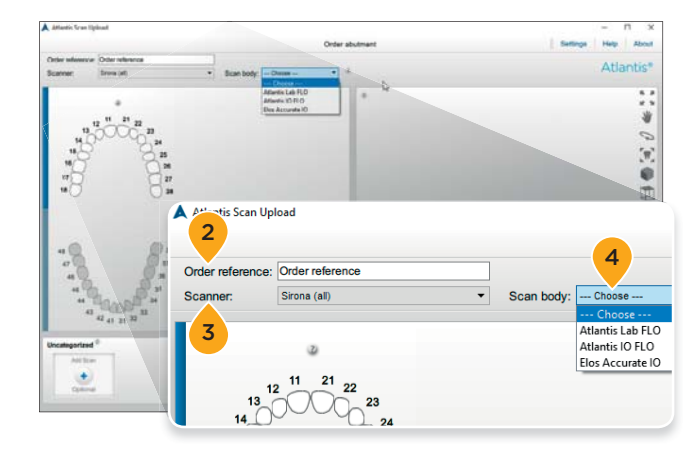

- 2. Enter an order reference. The entered value will be transmitted to Atlantis WebOrder.
- 3. Select the type of scanner that was used when scanning the case.

Note: The selected scanner will become the default scanner for all orders created afterwards until a new scanner is selected.

- 4. Select the correct scanbody used during scanning. Lab-based scanning cases: Atlantis Lab FLO. Digital impressions: Atlantis IO FLO or Elos Accurate IO Scanbodies.
- **5.** Select the arch(es) and tooth positions for the case.

Note: The selected tooth positions are highlighted in yellow, and upload buttons appear for expected scans.

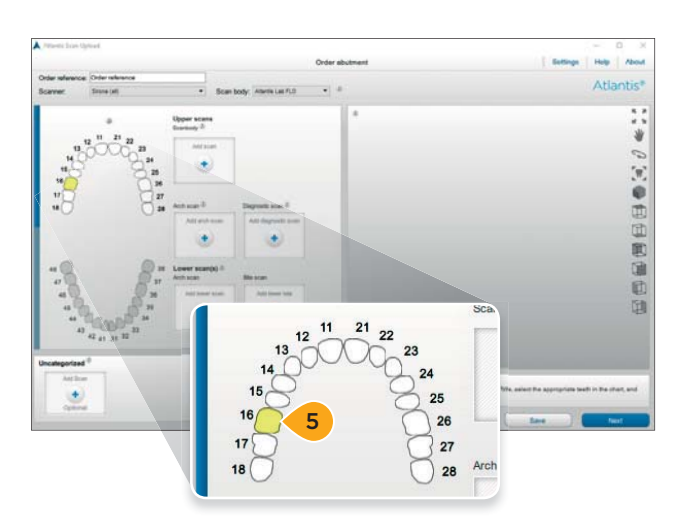

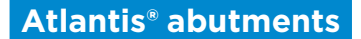

# Adding scan files to the order

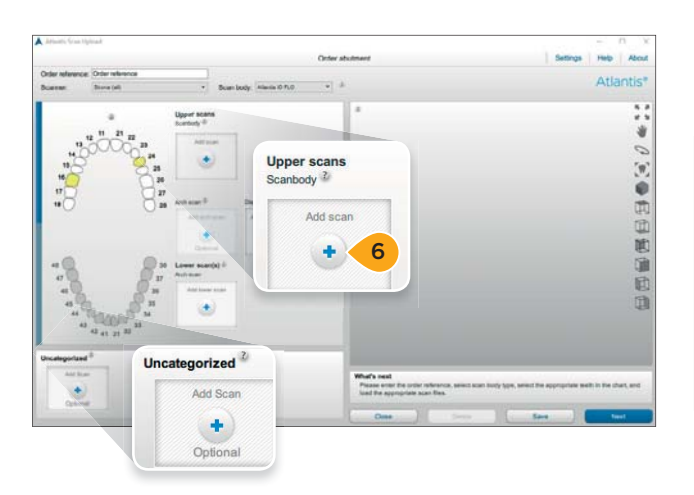

6. Add scan files to the order. Either click "Add scan" or simply drag and drop the file from the folder to a scan box.

Note: Only one file can be selected or dragged for each box. If more scans are dragged to a scan box then all scan files will be placed in the "Uncategorized" area. Files can be dragged from one box to another. The "Uncategorized" area can be used to load several files at a time. Once the files have been loaded into this area, the files can be dragged to the correct boxes above. Any files left in the "Uncategorized" section will not be included in the final order.

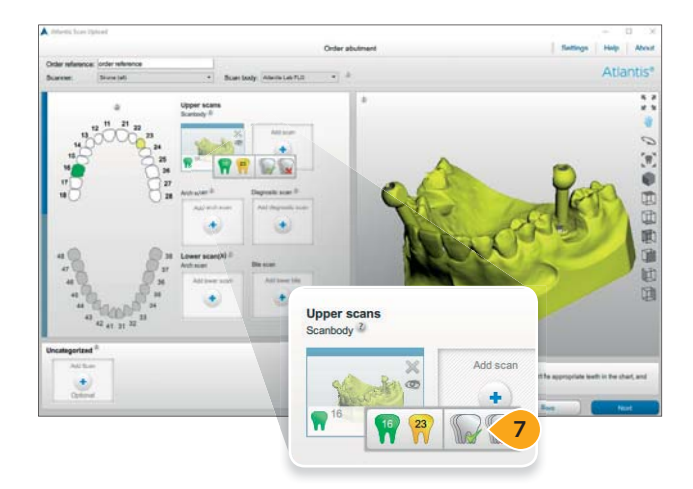

7. Multiple FLOs can be combined in one scan, whether it is IO or Lab-FLO. Click on the "tooth" in the box to assign tooth numbers. This can be done one at a time (by clicking on the specific tooth), all at once (by selecting the green check), or, if needed, all may be simultaneously deleted (by clicking on the red x).

Important: If there are four or more adjacent edentulous spaces, a diagnostic scan is recommended (refer to the Atlantis design guide).

Note: When a diagnostic scan file is added, additional boxes will be added to allow for more files to be loaded.

# Reviewing the scans

It is important to review all the scans before exporting them to Atlantis WebOrder. Any issues left uncorrected can result in a rescan request or an unsatisfactory abutment design.

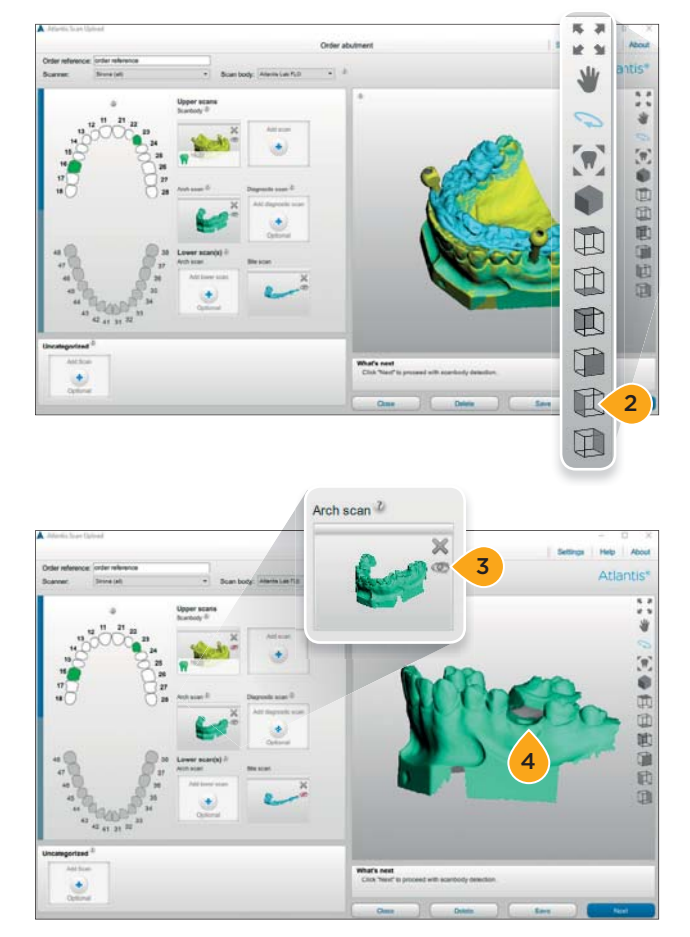

- 1. Review the scans for missing surfaces or incorrect alignment.
- 2. For different views and functions, click the symbols in the toolbar. You can also use the mouse buttons to rotate, pan and zoom your scans.

- 3. Individual scan files can be hidden/shown in the preview pane by clicking the "eye" icon in the scan box.
- 4. For lab-based scanning cases, review to ensure that the gingival masks and diagnostic wax-ups appear properly seated on the model.

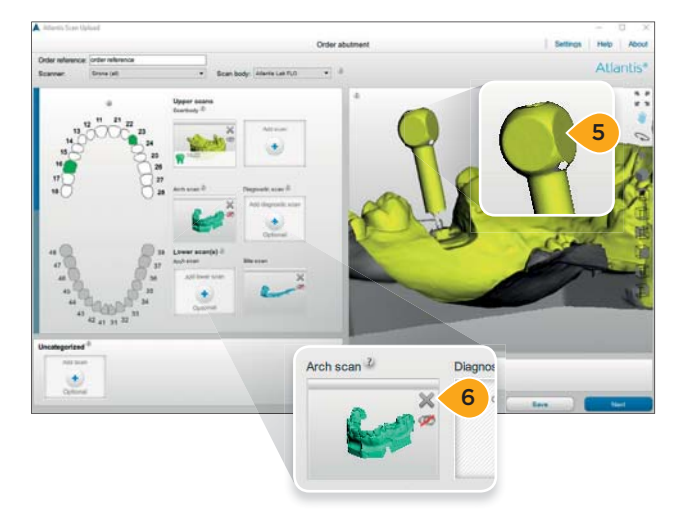

- **5.** Review to ensure that the spherical and flat side(s) of the scanbody is/are clearly visible.
- 6. If there is anything within the scan that is incorrect, delete the scan by clicking the "X" and then add a new scan file.
- 7a. For Atlantis FLO/IO FLO: When satisfied, select "Next to proceed to "Scanbody detection and review" process.
- 7b. For Elos Accurate IO Scanbody select "Send" to save the order and send it to Atlantis WebOrder. The order will be saved locally and moved to the "sent" tab after it is successfully created on Atlantis WebOrder.

Note: The scanbody detection and review process is not available for Abutment orders with Elos Accurate IO Scanbody.

# Scanbody detection and review

Scanbody detection and review is an obligatory step when using Atlantis FLO and Atlantis IO FLO. Incorrect result of detection or poor scan quality will result in a misaligned Atlantis abutment. For more information about scan requirements, see section "Creating an order – performing the scans."

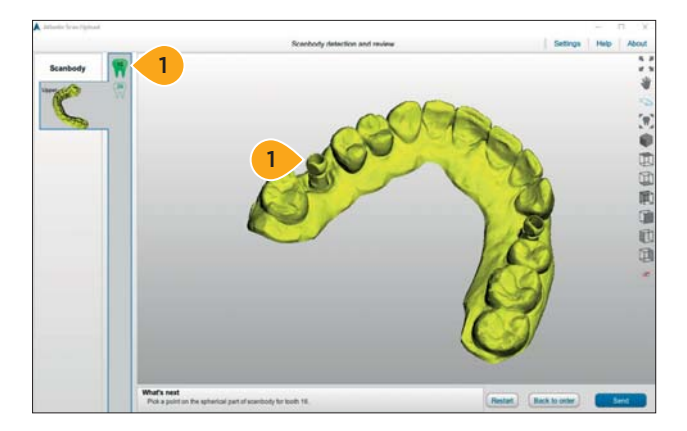

Important: Depending on the case different action will be prompted, follow the action stated on "What's next" at the bottom of the application.

1. Note the tooth number shown and place one point on spherical part of the FLO head.

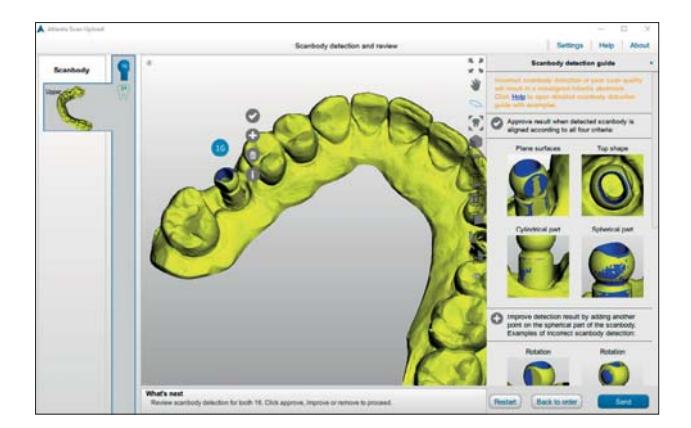

- 2. Rotate the model in 3D to inspect the result of the scanbody detection from all 4 sides; top shape, spherical part, cylindrical part, and plane surfaces. The evaluation result depends on the relative position of the blue FLO model and the scan.
- **3.** Click the appropriate action to approve, improve, restart or skip the scanbody detection result. Perform for all scanbodies in the order.

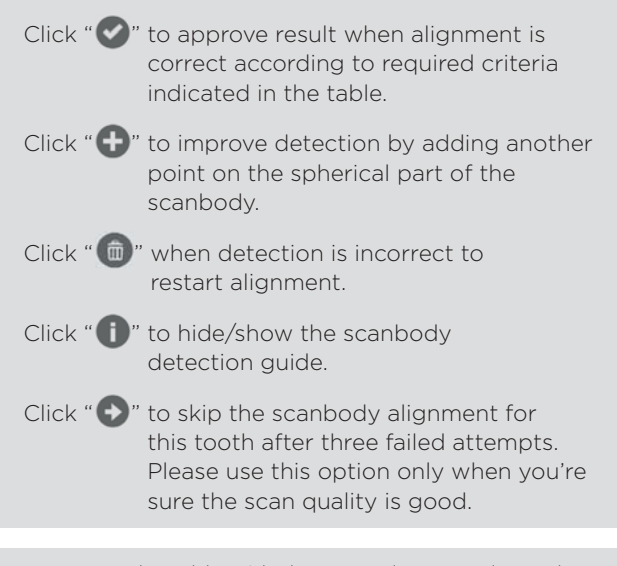

Note: Use the table with the examples to evaluate the result properly. The table illustrates examples that will help to define if the alignment is correct or if it requires improvement.

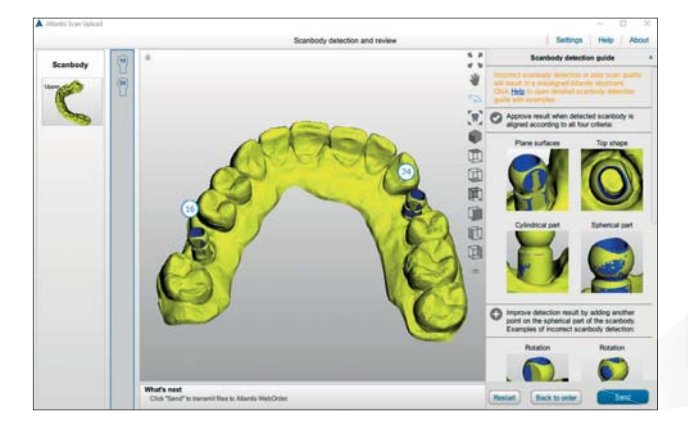

4. Click "Send" to transmit the files to Atlantis WebOrder. The order will be saved locally and moved to the "Sent" tab after it is successfully created on Atlantis WebOrder.

Note: Click "Back to order" to upload a different scan file. If necessary, click "Restart" to repeat the scanbody detection and review process for the order.

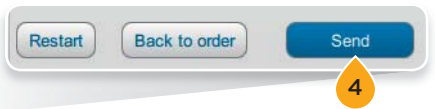

 $\mathbf{L}$ 

### Scanbody type: Atlantis IO FLO

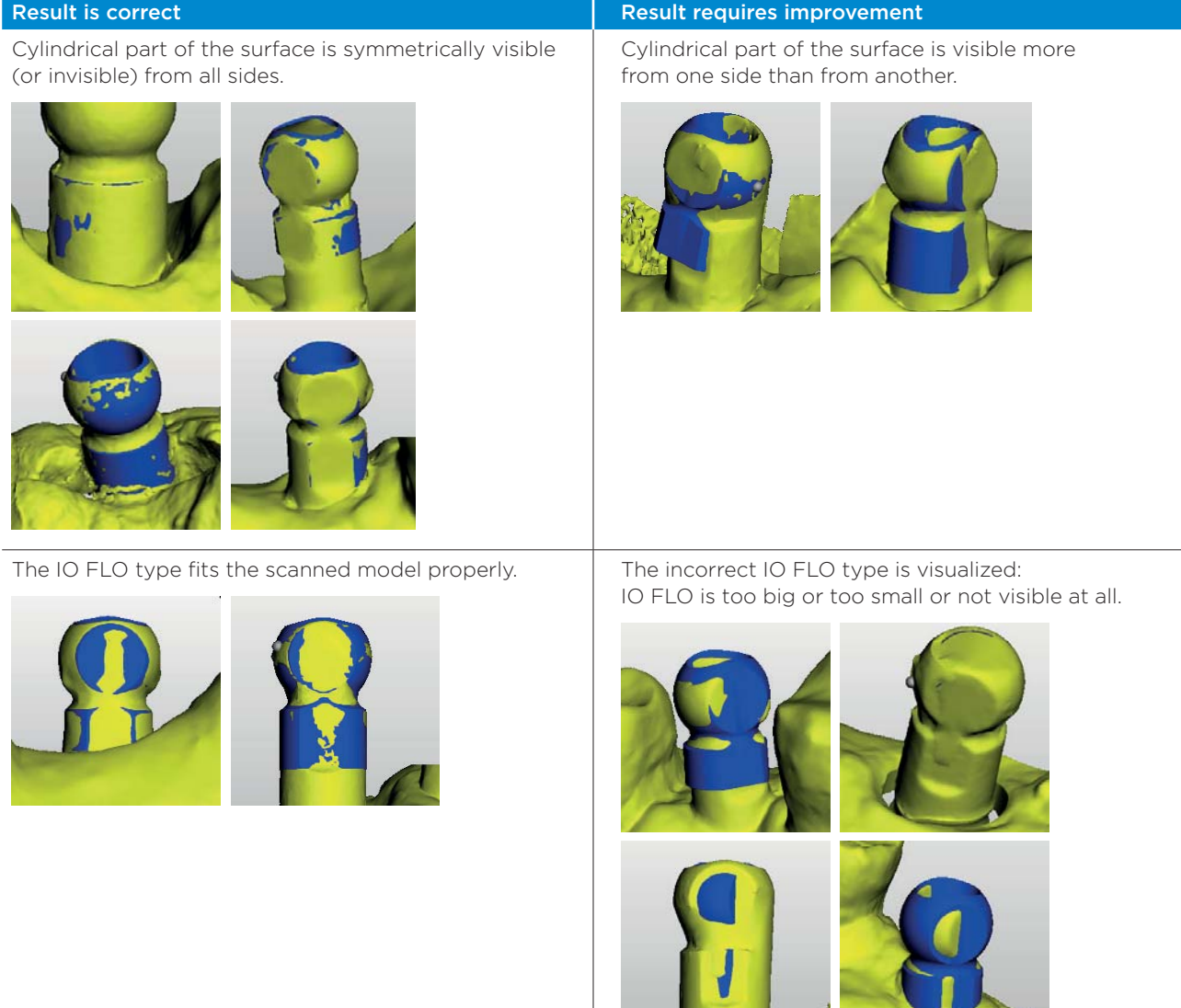

### Scanbody type: Atlantis IO FLO

The plane surface of IO FLO is visible (or not visible) symmetrically from left and right side.

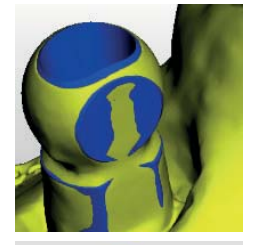

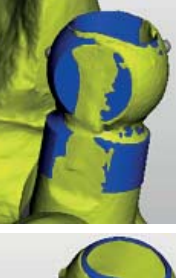

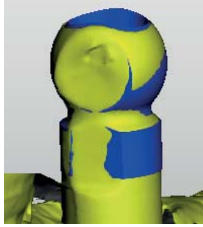

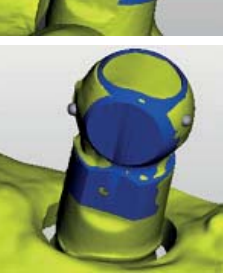

Top surface of IO FLO repeats the contour of scanned model.

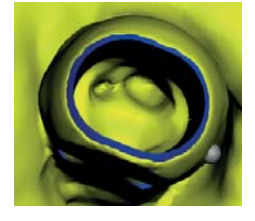

Spherical part of the IO FLO model is equally visible (or invisible) for all sides of the scan.

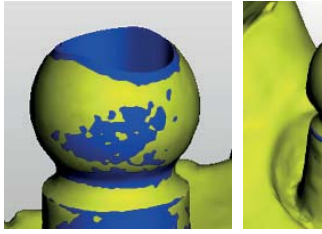

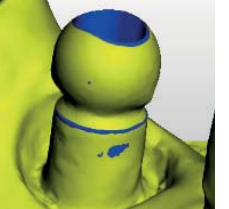

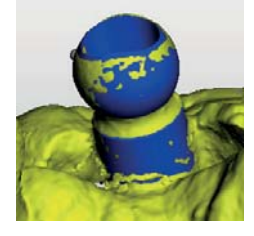

#### **Result is correct Result requires improvement**

The plane surface of IO FLO is visible more from one side and less or invisible from another.

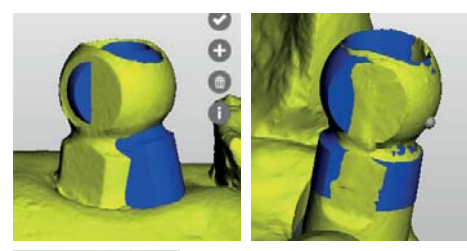

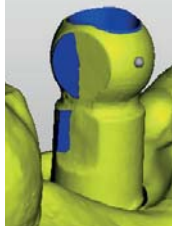

Top surface of IO FLO does not repeat the contour of scanned model.

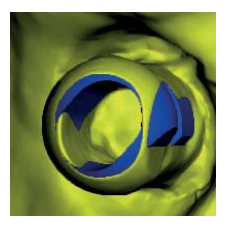

Spherical part of the IO FLO model is not overlapping with the same part of the scanned model.

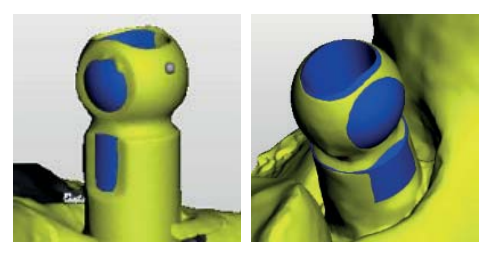

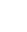

### Scanbody type: Atlantis FLO

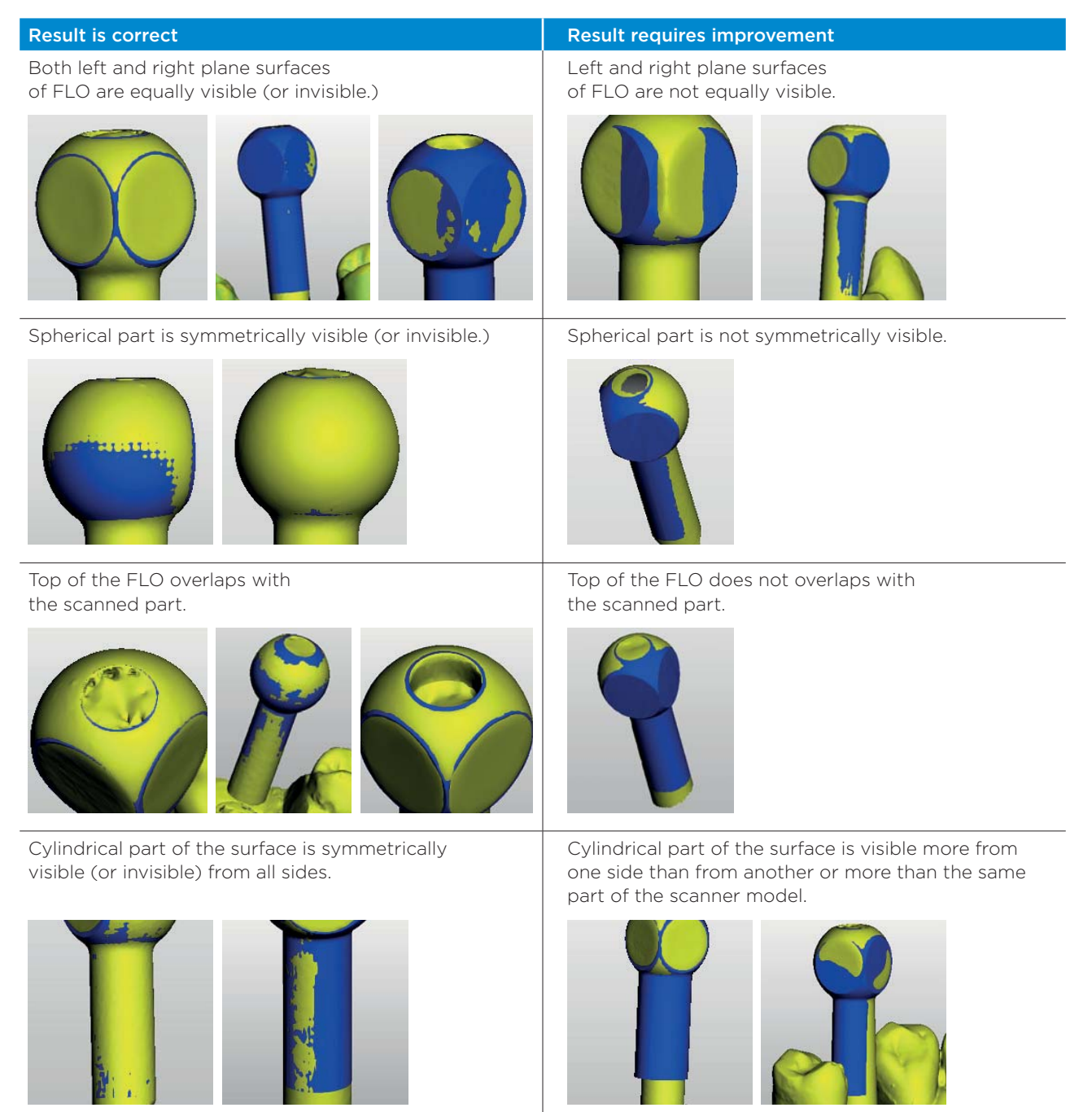

# Performing the scans

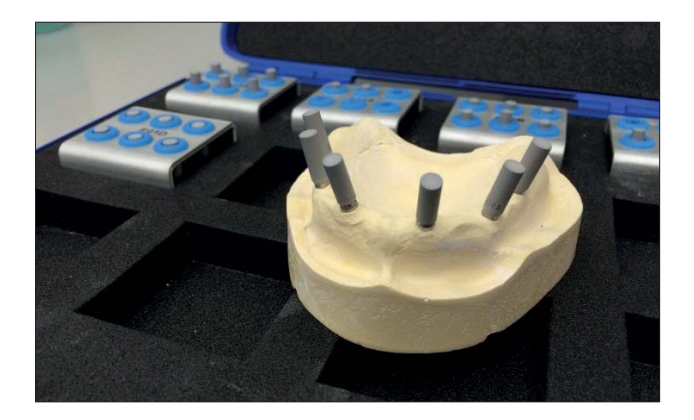

- 1. Perform the following scans according to the scanner user guide:
- One (1) Atlantis FLO-S scan
- One (1) arch scan with removable soft tissue
- One (1) diagnostic scan (removable soft tissue and diagnostic wax-up.)

Note: Atlantis suprastructure ordering requires scanning with the appropriate Atlantis FLO-S.

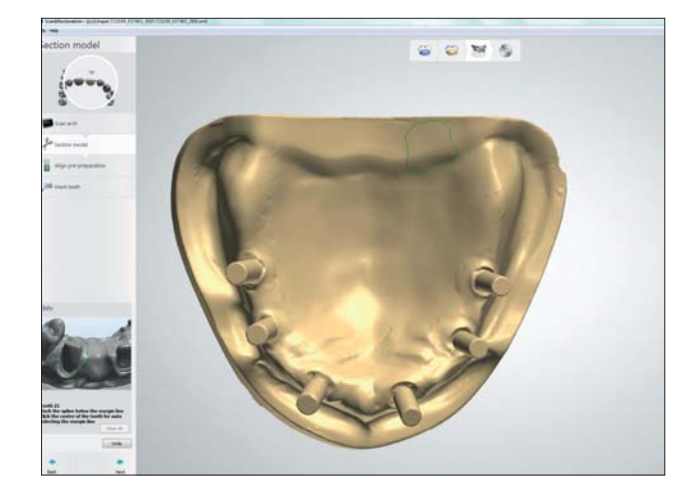

2. Review the scans.

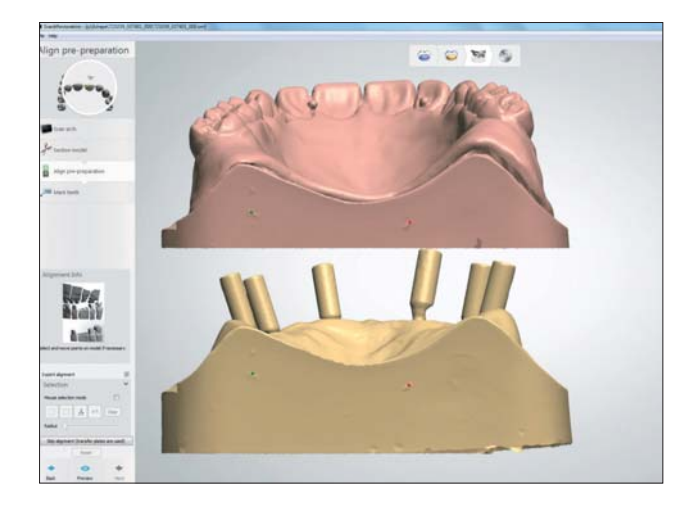

- 3. It is important that all of the scans—Atlantis FLO-S, arch and diagnostic scans—are aligned in the scanner software. For best results, use a 3-point alignment.
- 4. Export/save the STL files to disk. Choose to save the STL files as separate files (not as archives.)

# Entering order information

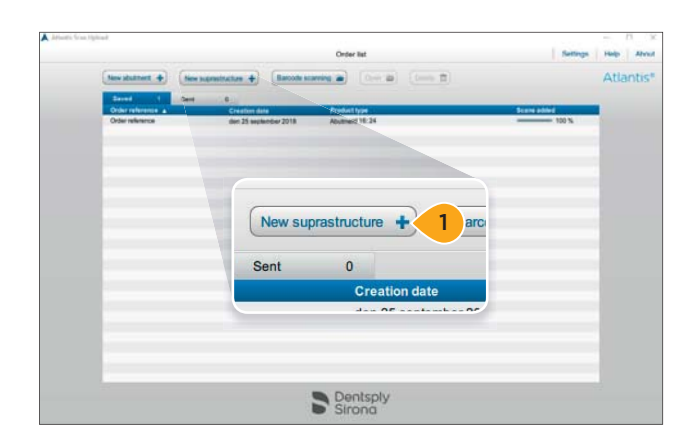

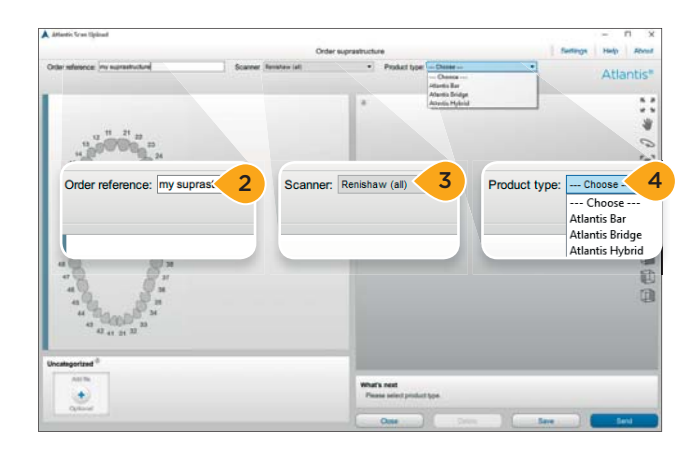

1. Click "New suprastructure +" to create a new order.

- 2. Enter an order reference. The entered value will be transmitted to Atlantis WebOrder.
- 3. Select the type of scanner that was used when scanning the case.

Note: The selected scanner will become the default scanner for all orders created afterwards until a new scanner is selected.

4. Select "Product type."

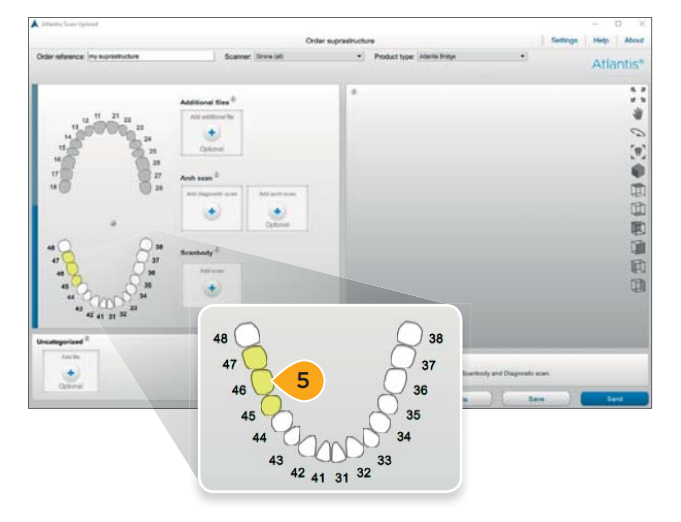

**5.** Select the arch and tooth positions for the case.

Note: The selected tooth positions are highlighted in yellow, and upload buttons are added for the selected arch.

# Adding scan files to the order

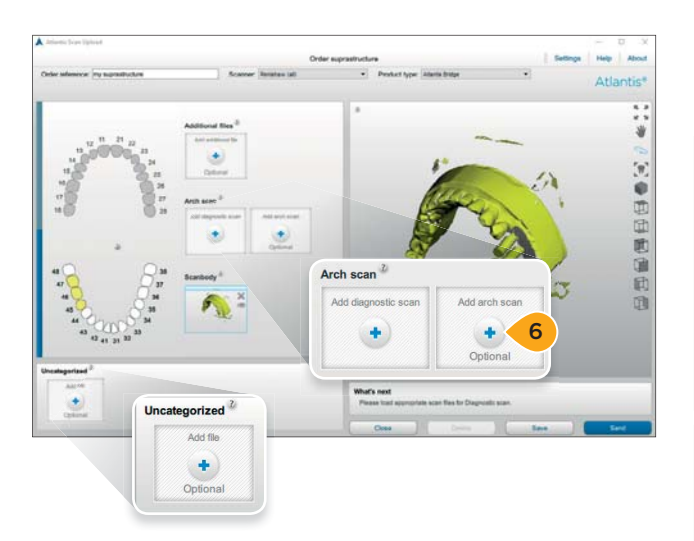

6. Add scan files to the order. Either click "Add scan" or simply drag and drop the file from the folder to a scan box.

Note: Only one file can be selected or dragged for each box. If more scans are dragged to a scan box then all scan files will be placed in the "Uncategorized" area. Files can be dragged from one box to another. The "Uncategorized" area can be used to load several files at a time. Once the files have been loaded into this area, the files can be dragged to the correct boxes above. Any files left in the "Uncategorized" section will not be included in the final order.

Note: For suprastastructure orders additional support files can be added: TXT, JPEG, JPG, PNG, XML, implantreference. They can be added only to "Additional files" area.

### Reviewing the scans

It is important to review all the scans before sending them to Atlantis WebOrder. Any issues left uncorrected can result in a rescan request or an unsatisfactory suprastructures design.

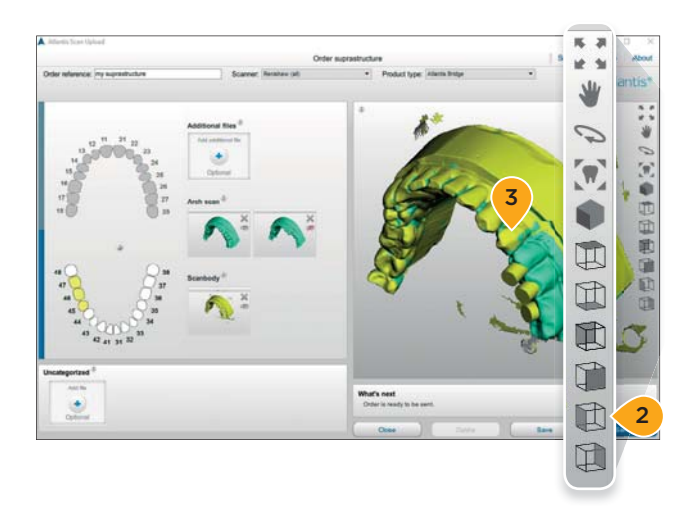

- 1. Review the scans for missing surfaces or incorrect alignment.
- 2. For different views and functions, click the symbols in the toolbar.
- **3.** Review to ensure that the gingival masks and diagnostic wax-ups appear properly seated on the model.

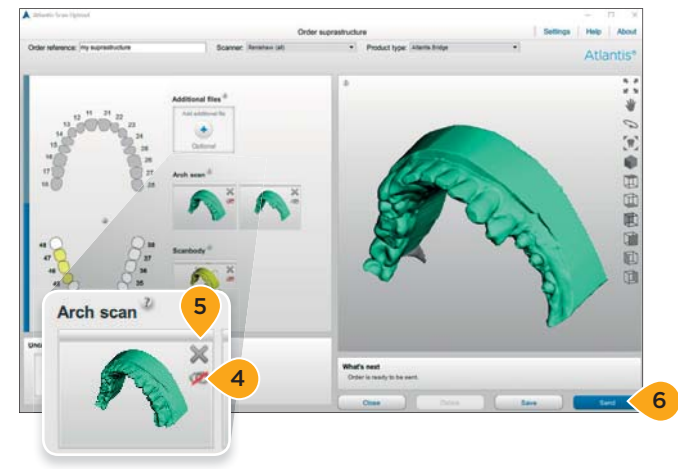

- 4. Individual scan files can be hidden/shown in the preview pane by clicking the "eye" icon in the scan box.
- **5.** If there is anything within the scan that is incorrect, delete the scan by clicking the "X" and then add a new scan file.
- 6. When satisfied, select "Send" to save the order and send it to Atlantis WebOrder. The order will be saved locally and moved to the "Sent" tab after it is successfully created on Atlantis WebOrder.

# Submitting the Atlantis® order

Depending on the network and server load, it may take a few minutes before the orders show up in Atlantis WebOrder. Enter Atlantis WebOrder and specify the options. Complete and submit the order in Atlantis WebOrder by following the instructions in this section.

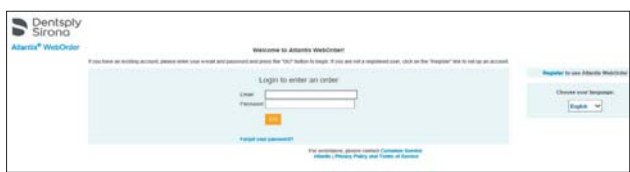

- 1. When the order is received in Atlantis WebOrder, it will be displayed in the default browser.
- 2. Log on to Atlantis WebOrder at http://www.Atlantisweborder.com.

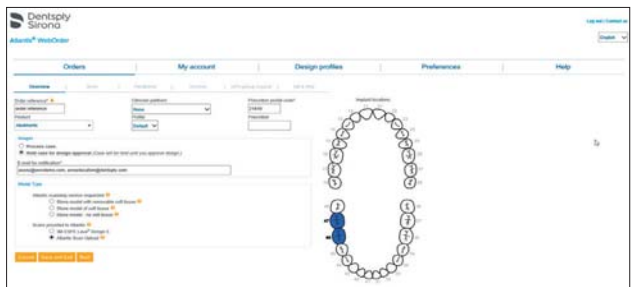

- **3.** The newly uploaded order will open automatically. The order name entered in Atlantis Scan Upload will be the order reference in Atlantis WebOrder.
- 4. Begin editing the remaining order options. When the order is submitted, it will be designed and manufactured at the Atlantis production facility at Dentsply Sirona Implants.

**Important:** Refer to the Atlantis WebOrder user guides for more informaiton: Atlantis abutments, 32670167-USX Atlantis suprastructures, 32670464-USX. https://www.Atlantisweborder.com/help

# Rescanning requests

If an Atlantis abutment order cannot be designed or manufactured by the Atlantis production facility, a "rescan requested" message will be sent, and the status of the order in Atlantis Scan Upload will be changed to "Rescan requested."

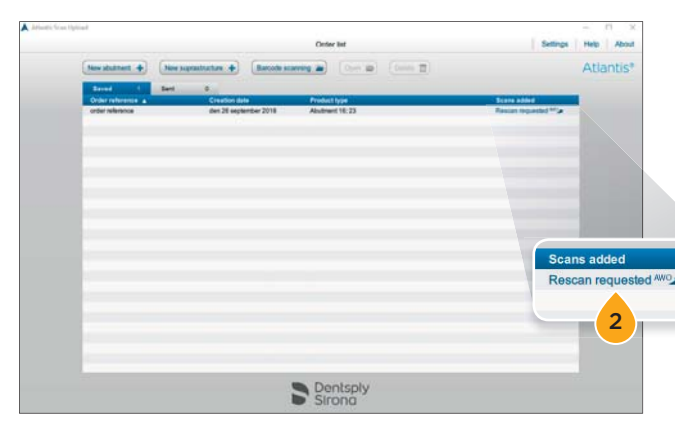

- 1. When the status is changed to "Rescan requested," the order is moved from the Sent tab to the Saved tab.
- 2. Click the "Rescan requested" link to open Atlantis WebOrder and find the reason for the rescan request.

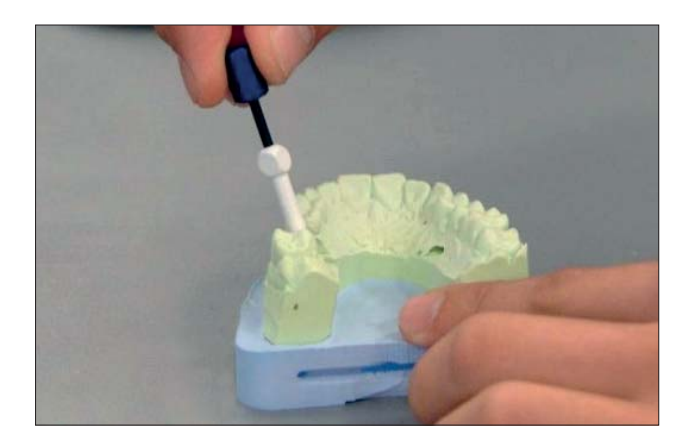

**3.** Rescan the case with the scanner. Refer to "Creating an order – Performing the scans."

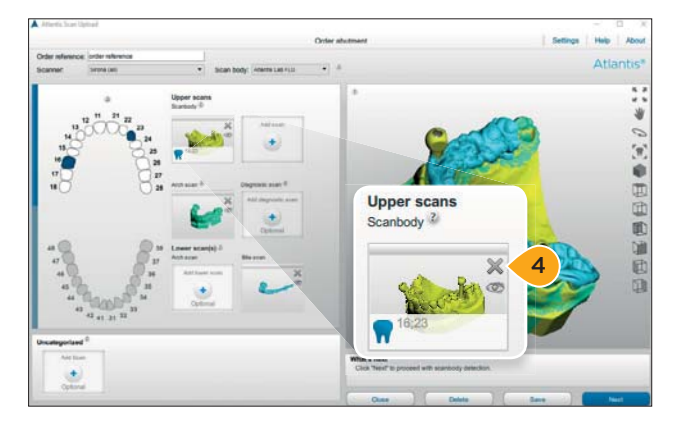

- 4. Open the order and remove the requested scans from the order by clicking the "X."
- **5.** Then upload the new scans instead. Refer to "Creating an order – Adding scan files to the order."
- 6. Review the scans. Refer to "Creating an order Reviewing the scans."
- 7. Complete the scanbody detection and review and send the order to Atlantis WebOrder. Refer to "Creating an order – Scanbody detection and review."

Note: No additional steps in Atlantis WebOrder will be required once the scans are submitted.

# Receiving and submitting an Azento final restoration order

The laboratory is informed by email when there is a new request from a clinician for an Azento final restoration order. In case new scans are needed the laboratory is notified and need to add the scan files according to the instructions in this section.

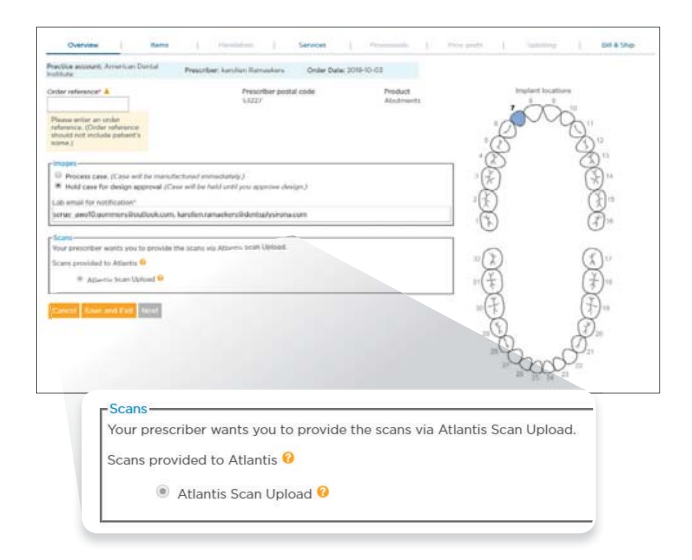

1. Open the Azento final restoration order in Atlantis WebOrder.

Note: If new scans are needed the information in the Scans section will say "Your prescriber wants you to provide the scans via Atlantis Scan Upload."

2. Complete and submit the order.

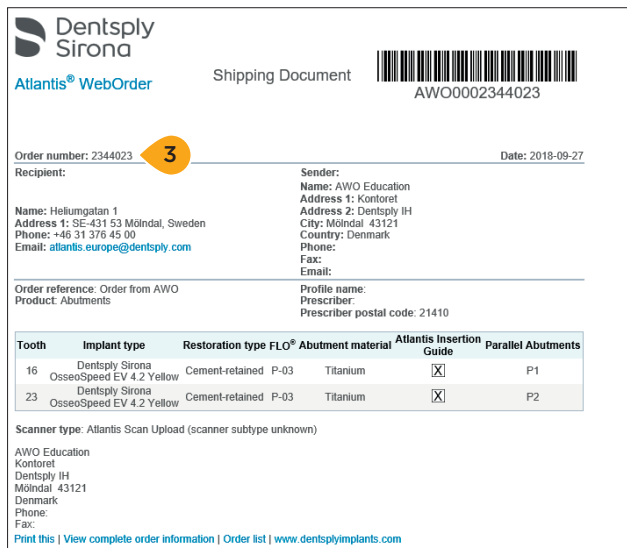

3. Take note of the Order ID/barcode number and write it down for later use in this process. In this example "2344023."

Important: The scan files for an Azento final restoration order can only be added to the order by using Atlantis Scan Upload after the order is submitted.

# Receiving and submitting an Azento final restoration order

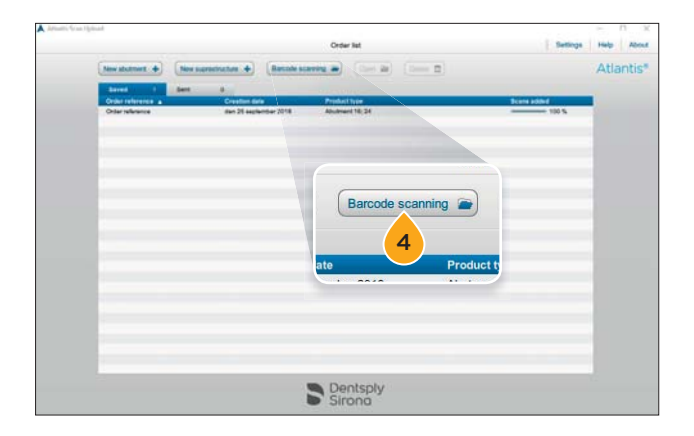

Atlantic A<sub>B</sub> Scan barcode  $\overline{2}$ 2344023 5 Re-enter barcode OK Cancel Dentsply

4. Open Atlantis Scan Upload and click "Barcode scanning."

- 5. Enter the Order ID/barcode number.
- 6. Click "OK" to retrieve the order information submitted in Atlantis WebOrder.

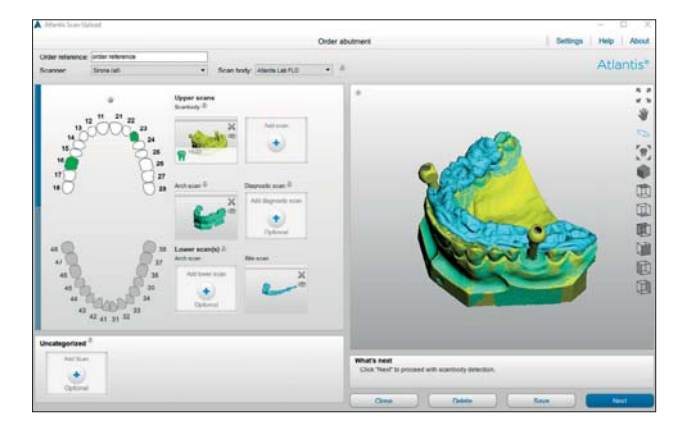

- 7. Perform the scan. Refer to "Creating an order – Performing the scan."
- 8. Upload the scan files to Atlantis Scan Upload. Refer to "Creating an order – Adding scan files to the order."
- 9. Review the scans. Refer to "Creating an order Reviewing the scans."
- 10. Complete the scanbody detection and review and send the order to Atlantis WebOrder. Refer to "Creating an order – Scanbody detection and review."

Note: No additional steps in Atlantis WebOrder will be required once the scans are sent. The status of the order in Atlantis WebOrder is changed from "Submitted" to "Scanned."

# Updating the Atlantis® Scan Upload version

When a new version of Atlantis Scan Upload is released, a pop-up notification will appear.

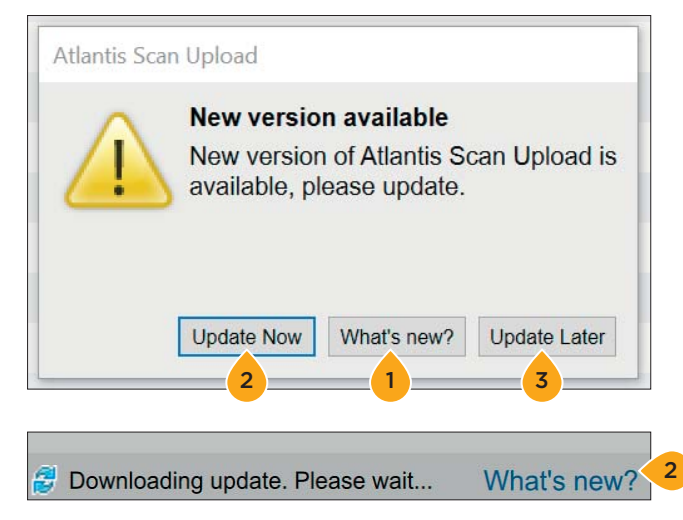

- 1. Click "What's new" to open a PDF document with a list of new features in the latest Atlantis Scan Upload version.
- 2. Click "Update now" to download the new version. A message that an update is being downloaded will appear at the bottom of the application.
- 3. Click "Update later" to be reminded of the update the next time starting the application or creating a new order.

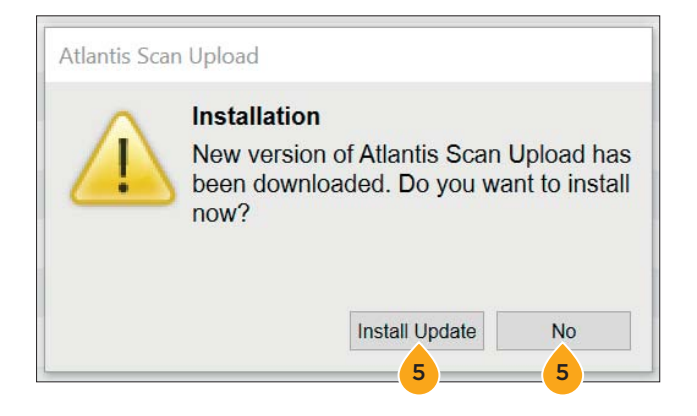

- 4. When the new version is downloaded a pop-up will appear.
- 5. Click "Install Update" to install the new version. All work should be saved and/or sent before starting the update. Installation can be postponed by clicking "No" and the pop-up will reappear at the next order creation.

# Atlantis® WebOrder statuses for Atlantis® Scan Upload orders

Certain order statuses in Atlantis WebOrder indicate that an action is required. Order statuses highlighted in orange require immediate action in order to proceed.

PARTIAL – Your action is required. This order has been exported from the Atlantis Scan Upload application, but has not yet been submitted to Atlantis WebOrder. You must log on to your Atlantis WebOrder account and edit and submit this order before Dentsply Sirona Implants will begin processing the order.

SCANNED – Immediately after you submit your order by clicking the submit button, the status of your order will briefly be displayed as SCANNED before being assigned an Atlantis order number and changed to an IN PROCESS status. Your order should not have a status of SCANNED for more than a few minutes.

IN PROCESS – The order is in production.

HOLD for design approval - Your action is required. Per your request, the order has been placed on hold pending your review and approval of the abutment design. You must log on to your Atlantis WebOrder account and view the order in question. You can then approve (or edit and approve) the design, at which point your order will automatically be processed for manufacturing.

RESCAN REQUESTED – Your action is required. The scans you provided are not suitable for abutment design and will be deleted. You must rescan as needed and recreate the order in Atlantis Scan Upload. A new order in Atlantis WebOrder will also be required.

**SHIPPED -** Production of your order is complete and the order has been shipped. The shipment date will be displayed.

#### About Dentsply Sirona Implants

Dentsply Sirona Implants offers comprehensive solutions for all phases of implant therapy, including Ankylos<sup>®</sup>, Astra Tech Implant System® and Xive® implant lines, digital technologies, such as Atlantis® patient-specific solutions and Simplant® guided surgery, Symbios® regenerative solutions, and professional and business development programs, such as STEPPS™. Dentsply Sirona Implants creates value for dental professionals and allows for predictable and lasting implant treatment outcomes, resulting in enhanced quality of life for patients.

#### About Dentsply Sirona

Dentsply Sirona is the world's largest manufacturer of professional dental products and technologies, with a 130-year history of innovation and service to the dental industry and patients worldwide. Dentsply Sirona develops, manufactures, and markets a comprehensive solutions offering including dental and oral health products as well as other consumable medical devices under a strong portfolio of world class brands. As The Dental Solutions Company™, Dentsply Sirona's products provide innovative, high-quality and effective solutions to advance patient care and deliver better, safer and faster dentistry. Dentsply Sirona's global headquarters is located in York, Pennsylvania, and the international headquarters is based in Salzburg, Austria. The company's shares are listed in the United States on NASDAQ under the symbol XRAY.

Visit www.dentsplysirona.com for more information about Dentsply Sirona and its products.

THE DENTAL SOLUTIONS COMPANY™

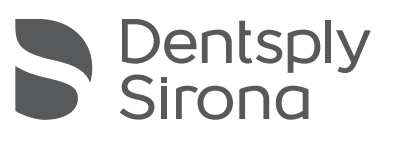